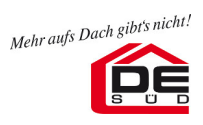

# **Anleitung zum Download der Datanorm-Preispflege**

# **1. Anmeldung**

Auf der Seite des Produktkataloges (zu erreichen über die Internetseite www.deg-sued.de → Produkte → Online Produkte) öffnet sich über den Menüpunkt "Datanorm" die Anmeldemaske (links oben) für den Datanormbereich.

Nach Eingabe der Anmeldedaten gelangen Sie in den für Sie gültigen Kundenbereich.

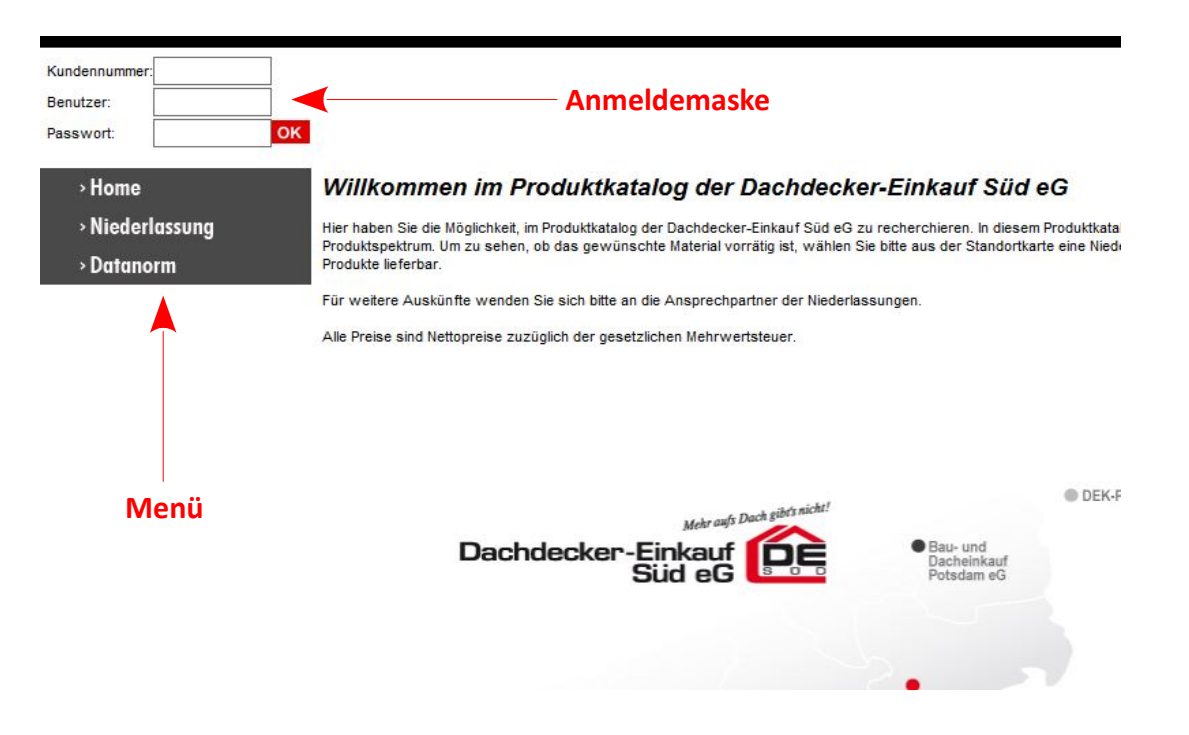

*Abbildung 1: Die Anmeldemaske erscheint nachdem Sie den Menüpunkt "Datanorm" ausgewählt haben.*

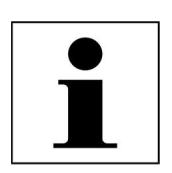

Bitte melden Sie sich beim Verlassen des Kundenbereiches auch immer über "Logout" **(ebenfalls oben links) ab.**

## **2. Datanorm – aktuelle Preispflege**

Nach der Anmeldung wird über den Menüpunkt "Datanorm" die Seite "Datanorm-Preispflege der Dachdecker-Einkauf Süd eG" angezeigt. Hier haben Sie die Möglichkeit die bereitgestellten Datanorm-Daten herunterzuladen.

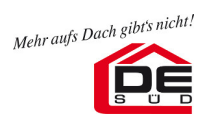

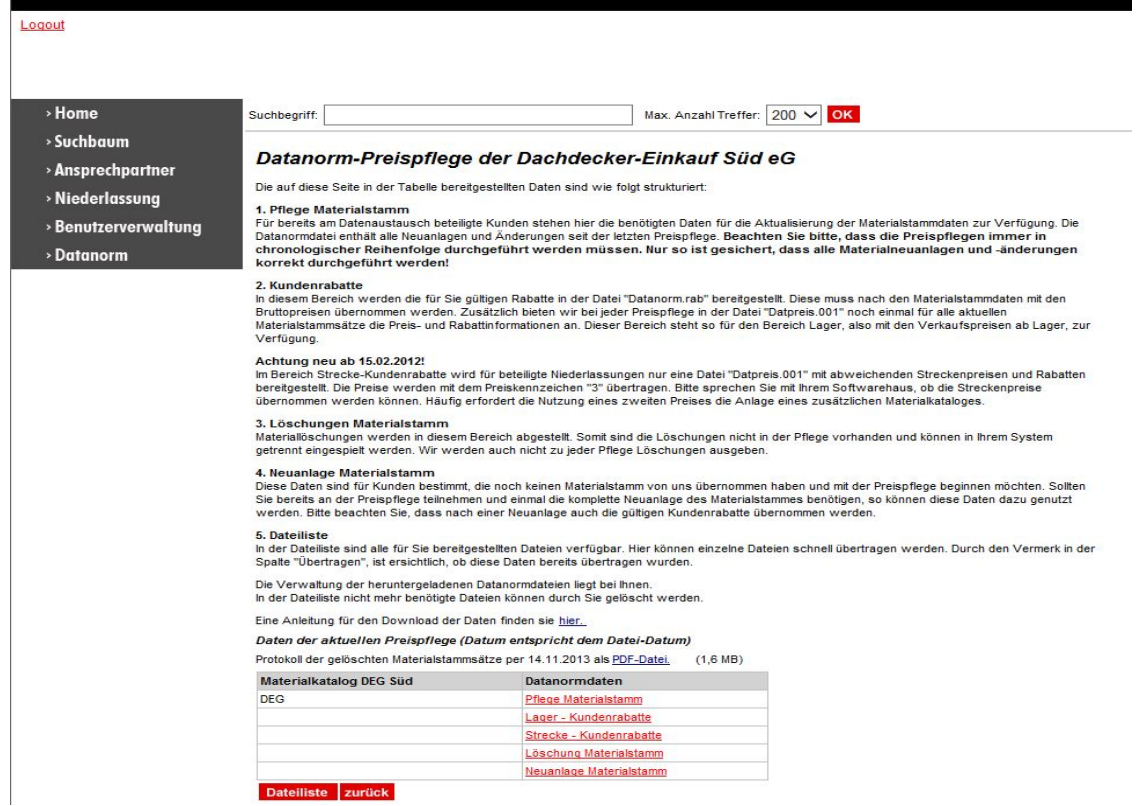

*Abbildung 2: Datanorm – aktuelle Preispflege*

In der als Tabelle gestalteten Übersicht finden Sie alle Datanorm-Daten der aktuellen Preispflege. Hier wählen Sie aus, welche Daten Sie übernehmen möchten.

Die Daten sind wie folgt strukturiert:

## Pflege Materialstamm

Für bereits am Datenaustausch beteiligte Kunden stehen hier die benötigten Daten für die Aktualisierung der Materialstammdaten zur Verfügung. Die Datanormdatei enthält alle Neuanlagen und Änderungen seit der letzten Preispflege.

**Beachten Sie bitte, dass die Preispflegen immer in chronologischer Reihenfolge durchgeführt werden müssen. Nur so ist gesichert, dass alle Materialneuanlagen und -änderungen korrekt durchgeführt werden.**

## Kundenrabatte

In diesem Bereich werden die für Sie gültigen Rabatte in der Datei "Datanorm.rab" bereitgestellt. Diese muss nach den Materialstammdaten mit den Bruttopreisen übernommen werden. Zusätzlich bieten wir bei jeder Preispflege in der Datei "Datpreis.001" noch einmal für alle aktuellen Materialstammsätze die Preisund Rabattinformationen an.

Dieser Bereich steht so für den Bereich Lager, also mit den Verkaufspreisen ab Lager, zur Verfügung.

#### **Achtung neu ab 15.02.2012!**

Im Bereich Strecke-Kundenrabatte wird für beteiligte Niederlassungen nur eine Datei "Datpreis.001" mit

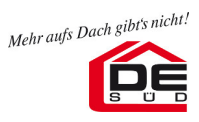

abweichenden Streckenpreisen und Rabatten bereitgestellt. Die Preise werden mit dem Preiskennzeichen ..3" übertragen.

Bitte sprechen Sie mit Ihrem Softwarehaus, ob die Streckenpreise übernommen werden können. Häufig erfordert die Nutzung eines zweiten Preises die Anlage eines zusätzlichen Materialkataloges.

# Löschungen Materialstamm

Materiallöschungen werden in diesem Bereich abgestellt. Somit sind die Löschungen nicht in der Pflege vorhanden und können in Ihrem System getrennt eingespielt werden. Wir werden auch nicht zu jeder Pflege Löschungen ausgeben. Sie entscheiden, wann dieses Material in Ihrem System gelöscht wird.

## Neuanlage Materialstamm

Diese Daten sind für Kunden bestimmt, die noch keinen Materialstamm von uns übernommen haben und mit der Preispflege beginnen möchten. Sollten Sie bereits an der Preispflege teilnehmen und einmal die komplette Neuanlage des Materialstammes benötigen, so können diese Daten dazu genutzt werden. Nach der Neuanlage sind dann auch die individuellen Kundenrabatte und –preise zu übernehmen.

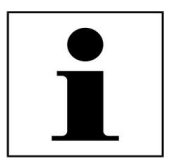

**Generell müssen bei jeder Preispflege die Daten aus den Verzeichnissen "Pflege Materialstamm" und "Lager-Kundenrabatte" übernommen werden. Da die Pflegen aufeinander aufbauen, darf keine Pflege ausgelassen werden. Sie müssen alle exakt in der chronologischen Reihenfolge eingespielt werden.** 

Daten der aktuellen Preispflege (Datum entspricht dem Datei-Datum)

|            | Stamm Ausführung | Datei-Art  | DataNorm-<br>Datei             | Übertragen Datum | Datei-             | Datei-<br>Grösse |                          |
|------------|------------------|------------|--------------------------------|------------------|--------------------|------------------|--------------------------|
| <b>DEG</b> | Lager            |            | Rabattoruppe datanorm.rab Nein |                  | 14.11.2013 303519  |                  | $\overline{\mathcal{L}}$ |
|            |                  | Preisdatei | datoreis.001                   | Nein             | 14.11.2013 2780722 |                  | $\overline{\mathcal{L}}$ |

*Abbildung 3: Auswahl der Dateien zur Übertragung auf Ihren PC.*

Für den Download der Daten, markieren Sie die gewünschten Dateien mit einem Häkchen in der letzten Spalte (ist bereits voreingestellt). Haben Sie die benötigten Dateien markiert, klicken Sie auf die Schaltfläche "übertragen". Folgen Sie anschließend dem Dialog "Speichern" und legen Sie die Daten in ein Verzeichnis (Ordner) auf Ihrem System/PC ab.

Die Daten werden in gepackter Form als ".ZIP-Datei" bereitgestellt. Um die Daten über die vorhandene Datanorm-Schnittstelle in Ihre Software zu übernehmen, müssen diese vorab wie folgt entpackt werden. Mit einem Doppelklick auf die "ZIP-Datei" öffnet sich ein neues Ordner-Fenster. Durch einfachen Mausklick auf die Schaltfläche »Alle Dateien extrahieren« startet der Extrahier-Assistent. Folgen Sie nun den Anweisungen auf dem Bildschirm.

Nach der Übertragung auf Ihr System wird in der Spalte "Übertragen" ein "Ja" angezeigt.

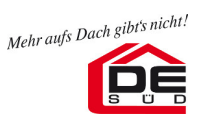

# **3. Datanorm – Dateiliste**

In der Dateiliste finden Sie alle verfügbaren Datanorm-Daten der Preispflegen des letzen Jahres. Sollten Sie eine Preispflege nicht übernommen haben, so können Sie das hier nachholen. Um eine Datei herunterzuladen, klicken Sie einfach auf den entsprechenden Dateinamen.

# **Datanorm-Dateiliste**

Um eine Datei zu übertragen, klicken Sie bitte auf den Dateinamen.

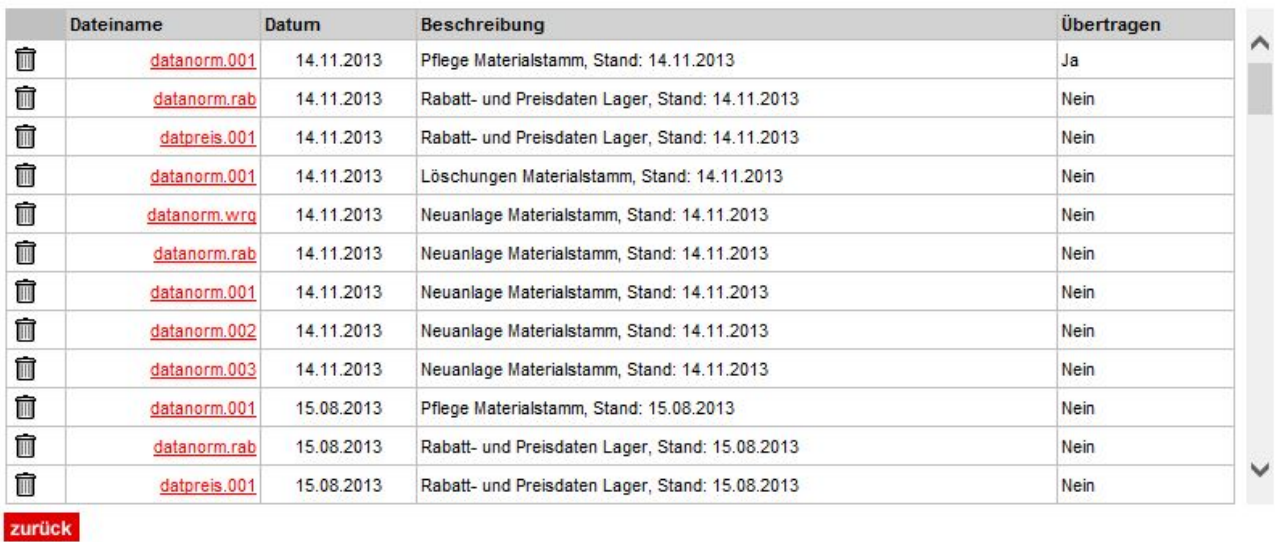

*Abbildung 4: Datanorm-Dateiliste*

Die Verwaltung der heruntergeladenen Datanormdateien liegt bei Ihnen. In der Dateiliste nicht mehr benötigte Dateien können durch Sie gelöscht werden.

## **4. Benutzerverwaltung**

Über den Menüpunkt "Benutzerverwaltung" können Sie das Ihnen mitgeteilte Passwort ändern. Klicken Sie dazu auf das Benutzerkürzel und geben das neue Passwort an. Auch kann für den vorgegeben Benutzer ein Name hinterlegt werden. Mit "OK" werden die Änderungen übernommen.

Sie können über die Auswahl "Neuanlage" auch weitere Benutzer für Ihre Kundennummer anlegen.